### **PRAKTIKUM II**

## **Pre Processing**

### Tujuan

Memberikan gambaran jenis-jenis pre-processing

## Teori Penunjang

### Prosedur Percobaan

- 1. Berikut ini percobaan konversi dari gambar RGB menjadi Gray Scale.
- 2. Gunakan proyek dari program yang telah dibuat untuk percobaan sebelumnya, yaitu percobaan penampilan gambar menggunakan SetPixel. Salin proyek tersebut ke direktori lain agar dapat dipisahkan dari proyek sebelumnya.

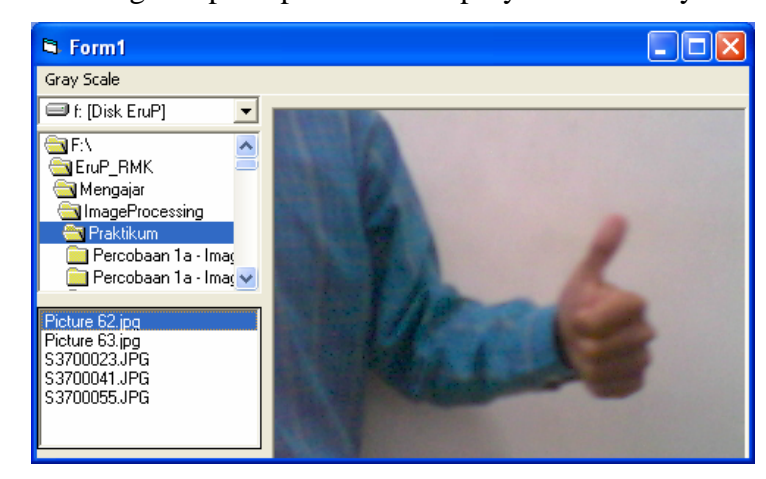

- 3. Tambahkan menu "Gray Scale" dengan nama mnuGrayScale.
- 4. Masukkan program berikut pada file Module1

```
Option Explicit 
Public Declare Function SetPixel Lib "gdi32" ( _ 
     ByVal hdc As Long, ByVal x As Long, ByVal y As Long, _ 
     ByVal crColor As Long) As Long 
Public Declare Function GetPixel Lib "gdi32" ( _ 
 ByVal hdc As Long, ByVal x As Long, ByVal y As Long) As Long
```
5. Masukkan program berikut pada file Form1

```
Option Explicit 
Private Sub Dir1_Change() 
     File1.Path = Dir1.Path 
End Sub 
Private Sub Drive1_Change() 
     Dir1.Path = Drive1.Drive 
End Sub 
Private Sub File1_Click() 
     Picture1.Picture = LoadPicture(File1.Path + "\" + File1.FileName) 
End Sub 
Private Sub Form_Load() 
     File1.Pattern = "*.bmp;*.jpg;*.jpeg;*.gif;*.tif" 
     Picture1.ScaleMode = 3 
     Picture1.AutoSize = True 
     Picture1.AutoRedraw = True 
End Sub 
Private Sub mnuGrayScale_Click() 
     Dim x As Integer, y As Integer 
     Dim p As Long 
     Dim R As Integer, G As Integer, B As Integer 
     Dim Gray As Integer 
    For y = 0 To Picture1. ScaleHeight - 1
        For x = 0 To Picture1. ScaleWidth - 1
             p = Getpixel(Picture1.hdc, x, y)R = p And &HFF
             G = (p \setminus \&H100) And &HFFB = (p \setminus \&H10000) And &HFFGray = (R + G + B) / 3 If Gray > 255 Then Gray = 255 
              SetPixel Picture1.hdc, x, y, RGB(Gray, Gray, Gray) 
         Next 
     Next 
     Picture1.Refresh
```
End Sub

- 6. Jalankan program dan pilih gambar yang akan diproses
- 7. Tekan menu "Gray Scale" untuk mulai memproses gambar.
- 8. Coba jadikan project tersebut menjadi file \*.exe dan jalankan kembali. Bandingkanlah kecepatan antara menjalankan melalui IDE VB dengan file \*.exe.
- 9. Ubah formula untuk konversi gray scale dengan formulasi lainnya, yaitu  $Gray = 0,299R + 0,587G + 0,114B$

$$
Gray = \sqrt{\frac{R^2 + G^2 + B^2}{3}}
$$

- 10. Berikut ini percobaan yang sama tetapi dengan menggunakan cara copy buffer image.
- 11. Masukkan program berikut ini pada Module1

```
Option Explicit 
' Deklarasi Jenis type Data RGB, untuk keperluan Image Processing 
Public Type tRGB24
```

```
 B As Byte 
     G As Byte 
     R As Byte 
End Type 
Public Type BITMAP '14 bytes 
     bmType As Long 
     bmWidth As Long 
     bmHeight As Long 
     bmWidthBytes As Long 
     bmPlanes As Integer 
     bmBitsPixel As Integer 
     bmBits As Long 
End Type 
Public Declare Function GetObject Lib "gdi32" Alias "GetObjectA" ( _ 
     ByVal hObject As Long, ByVal nCount As Long, lpObject As Any) As Long 
Public Declare Sub RtlMoveMemory Lib "kernel32" ( _ 
     ByVal hpvDest As Long, ByVal hpvSource As Long, ByVal cbCopy As Long) 
Global RGB8() As Byte 
Global RGB16() As Integer 
Global RGB24() As tRGB24 
Global RGB32() As Long
```
12. Masukkan program berikut ini pada Form1

```
Option Explicit 
Private Sub Dir1_Change() 
     File1.Path = Dir1.Path 
End Sub 
Private Sub Drive1_Change() 
     Dir1.Path = Drive1.Drive 
End Sub 
Private Sub File1_Click() 
    Picture1.Picture = LoadPicture(File1.Path + "\" + File1.FileName) 
End Sub 
Private Sub Form_Load() 
     File1.Pattern = "*.bmp;*.jpg;*.jpeg;*.gif;*.tif" 
     Picture1.ScaleMode = 3 
     Picture1.AutoSize = True 
End Sub 
Private Sub mnuGrayScale_Click() 
     Dim x As Integer, y As Integer 
     Dim p As Long 
     Dim R As Integer, G As Integer, B As Integer 
     Dim Gray As Integer 
     Dim bmp As BITMAP, u As Long 
     Dim L As Integer 
     GetObject Picture1.Picture.Handle, Len(bmp), bmp 
     u = bmp.bmWidthBytes * bmp.bmHeight 
    L = bmp.bmBitspixel \ \ 8 Select Case L 
         Case 1 
         Case 2 
         Case 3 
            ReDim RGB24(0 To bmp.bmWidth - 1, 0 To bmp.bmHeight - 1) As tRGB24
             RtlMoveMemory VarPtr(RGB24(0, 0)), bmp.bmBits, u 
            For y = 0 To Picturel. ScaleHeight - 1
                 For x = 0 To Picture1. ScaleWidth - 1
                     R = RGB24(x, y).RG = RGB24(x, y).G\texttt{B = RGB24(x, y).B}Gray = (R + G + B) / 3
```

```
If Gray > 255 Then Gray = 255
                 RGB24(x, y).R = GrayRGB24(x, y) . G = GrayRGB24(x, y) . B = Gray Next 
         Next 
         RtlMoveMemory bmp.bmBits, VarPtr(RGB24(0, 0)), u 
     Case 4 
 End Select 
 Picture1.Refresh
```
End Sub

13. Berikut ini percobaan konversi gambar dari RGB ke Biner.

14. Tambahkan menu "Binary" dengan nama mnuBinary pada form sebelumnya, dan

tambahkan program berikut.

```
Private Sub mnuBinary_Click() 
     Dim x As Integer, y As Integer 
     Dim p As Long 
    Dim R As Integer, G As Integer, B As Integer 
    Dim Gray As Integer 
    For y = 0 To Picturel. ScaleHeight - 1
        For x = 0 To Picture1. ScaleWidth - 1
             p = GetPixel(Picture1.hdc, x, y) 
            R = p And &HFF
            G = (p \setminus \&H100) And &HFFB = (p \setminus \&H10000) And &HFFGray = (R + G + B) / 3If Gray > 128 Then Gray = 255 Else Gray = 0 SetPixel Picture1.hdc, x, y, RGB(Gray, Gray, Gray) 
         Next 
     Next 
     Picture1.Refresh 
End Sub
```
15. Coba ubah-ubah nilai dari threshod yang digunakan.

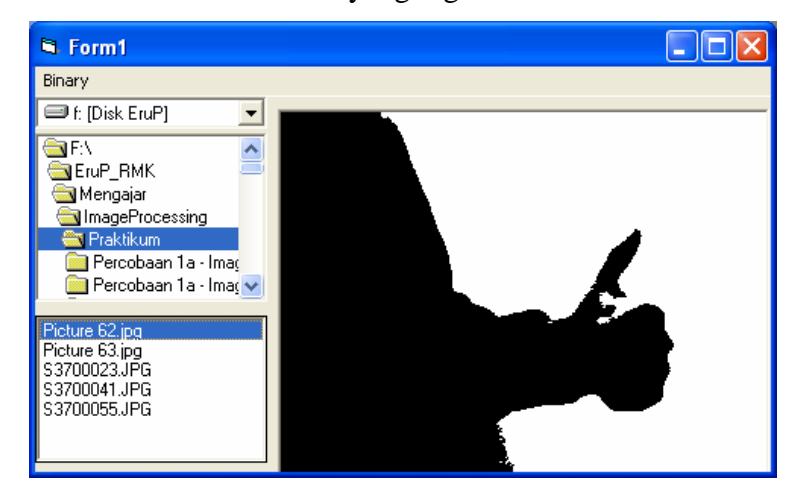

- 16. Percobaan berikut digunakan untuk melakukan pengaturan keseimbangan warna putih.
- 17. Tambahkan menu "White Balance" dengan nama mnuWhiteBalance pada form sebelumnya.
- 18. Lakukan beberapa tambahan dan modifikasi program pada file Form1.
- 19. Uji dengan membuka suatu gambar tertentu.
- 20. Klik menu "White Balance" dan jika muncul peringatan, klik OK.
- 21. Klik pada daerah gambar yang dapat dianggap sebagai referensi warna putih (gambar tersebut seharusnya warna putih).

```
Option Explicit 
Dim pR As Integer, pG As Integer, pB As Integer 
Dim SelesaiWB As Boolean 
Private Sub Dir1_Change() 
     File1.Path = Dir1.Path 
End Sub 
Private Sub Drive1_Change() 
     Dir1.Path = Drive1.Drive 
End Sub 
Private Sub File1_Click() 
     Picture1.Picture = LoadPicture(File1.Path + "\" + File1.FileName) 
End Sub 
Private Sub Form_Load() 
    File1.Pattern = "*.bmp;*.jpg;*.jpeg;*.gif;*.tif" 
     Picture1.ScaleMode = 3 
     Picture1.AutoSize = True 
     Picture1.AutoRedraw = True 
End Sub 
Private Sub mnuWhiteBalance_Click() 
     Dim X As Integer, Y As Integer 
     Dim p As Long 
     Dim R As Integer, G As Integer, B As Integer 
     Dim Gray As Integer 
     MsgBox "Klik pada pixel yang dianggap berwarna putih" 
     SelesaiWB = False 
     While Not SelesaiWB 
         DoEvents 
     Wend 
    For Y = 0 To Picture1. ScaleHeight - 1
         For X = 0 To Picture1.ScaleWidth - 1 
              p = GetPixel(Picture1.hdc, X, Y) 
             R = (p \text{ And } \& HFF) + pRG = ((p \setminus \&H100) \text{ and }&HFF) + pGB = ((p \setminus \&H10000) And &HFF) + pBIf R > 255 Then R = 255If R < 0 Then R = 0If G > 255 Then G = 255If G < 0 Then G = 0 If B > 255 Then B = 255 
             If B < 0 Then B = 0 SetPixel Picture1.hdc, X, Y, RGB(R, G, B) 
         Next 
     Next 
     Picture1.Refresh 
End Sub 
Private Sub Picture1_MouseDown(Button As Integer, Shift As Integer, X As Single, 
Y As Single) 
     Dim p As Long 
     Dim Max As Integer 
     p = GetPixel(Picture1.hdc, X, Y) 
     pR = p And &HFF 
    pG = (p \setminus \&H100) And &HFFpB = (p \setminus \&H10000) And &HFFIf pR > pG Then Max = pR Else Max = pGIf pB > Max Then Max = pB
```

```
pR = Max - pRpg = Max - pgpB = Max - pB SelesaiWB = True 
End Sub
```
# Tugas

- 1. Buat program untuk melakukan filtering menggunakan cara LPF dan smoothing. Gunakan program seperti yang ada pada percobaan Robot Vision
- 2. Buat program untuk melakukan proses pengubahan ukuran pixel dengan menggunakan cara resampling dan kuantisasi. Gunakan program seperti yang ada pada percobaan Robot Vision.